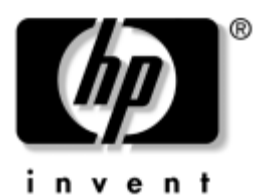

# **Darbo pradžia** Verslo kompiuteriai

Gaminio dokumento Nr.: 361199-E22

### **2004 m. lapkritis**

Baigę vykdyti etapus, apraöytus *Sparčiosios sąrankos (Quick Setup)* vadove, naudokite öį vadovą. Jis padės jums nustatyti programinę įrangą, gautą iö gamyklos. Jame taip pat yra pagrindinė trikčių diagnostikos informacija, kuri padės iöspręsti problemas, iökilusias pradinio įjungimo metu.

© Hewlett-Packard Development Company, L.P., 2004. Čia pateikiama informacija gali būti keičiama be įspėjimo.

MicrosoftÆ, MS-DOS, Windows ir Windows NT yra bendrovės Microsoft Corporation registruotieji prekių ženklai.

Vienintelės garantijos HP produktams ir paslaugoms yra iödėstytos garantijos pareiökime, kurį gaunate kartu su öiais produktais ir paslaugomis. Jokia čia paminėta informacija negali būti laikoma papildoma garantija. HP neatsako uû čia esančias technines ar redakcijos klaidas ir netikslumus.

äiame dokumente pateiktą patentuotą informaciją gina autorių teisės. Be iöankstinio raötiöko Hewlett-Packard Company sutikimo jokios öio dokumento dalies negalima nei kopijuoti, nei atgaminti, nei versti į kitą kalbą.

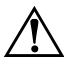

**PERSPĖJIMAS:** Taip išryškintas tekstas parodo, kad instrukcijų nesilaikymas gali tapti kūno sužalojimų ar mirties priežastimi.

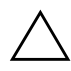

**JSPĖJIMAS:** Taip išryškintas tekstas parodo, kad instrukcijų nesilaikymas gali tapti įrangos gedimų ar informacijos praradimo priežastimi.

#### **Darbo pradžia**

Verslo kompiuteriai Pirmas leidimas (2004 m. gegužė) Antrasis leidimas (2004 m. lapkritis) Gaminio dokumento Nr.: 361199-E22

# **Turinys**

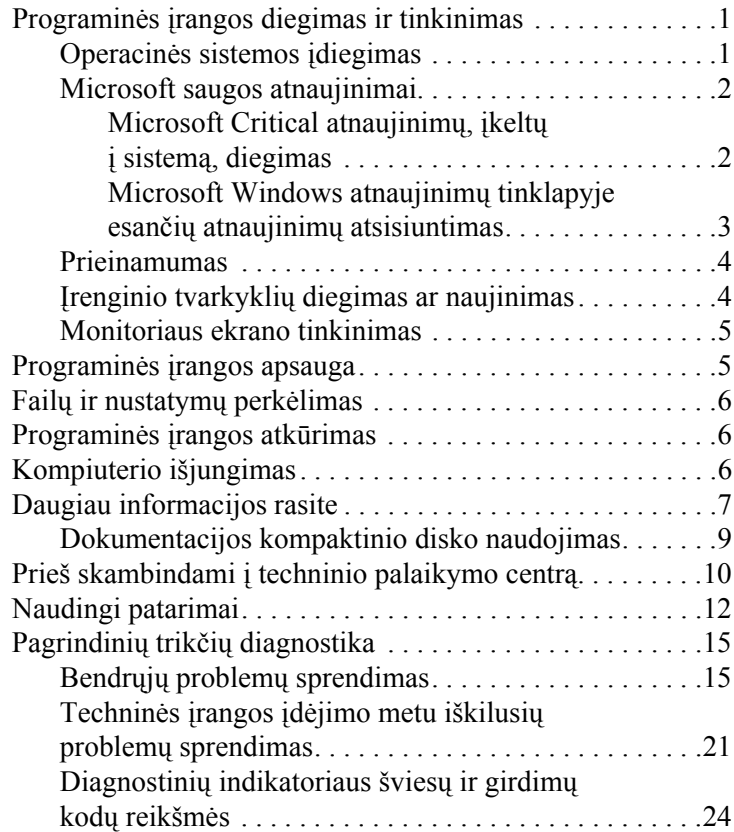

# **Darbo pradžia**

# <span id="page-3-0"></span>**Programinės įrangos diegimas ir tinkinimas**

**JSPĖJIMAS:** Kol nejdiegėte operacinės sistemos, nediekite į kompiuterį papildomos programinės įrangos ir nejunkite trečiosios šalies įrenginių. Tai gali sukelti klaidų ir sutrukdyti sėkmingą operacinės sistemos įdiegimą.

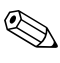

✎Įsitikinkite, kad uû įrenginio ir virö monitoriaus paliktas 10,2 cm (4 colių) tarpas orui cirkuliuoti.

### <span id="page-3-1"></span>**Operacinės sistemos idiegimas**

Pirmą kartą įjungus kompiuterį operacinė sistema įdiegiama automatiökai. äis procesas trunka apie 5-10 minučių, tai priklauso nuo diegiamos operacinės sistemos tipo. Įdėmiai perskaitykite ekrane rodomas instrukcijas, jas vykdydami baikite diegimą.

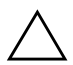

**ISPĖJIMAS:** Prasidėjus automatiniam diegimui, JOKIU BŪDU NEIŠJUNKITE KOMPIUTERIO IKI PROCESO PABAIGOS. Išjungus kompiuterį diegimo metu, gali būti pažeista programinė įranga, valdanti kompiuterio procesus, arba sutrukdytas tinkamas jos diegimas.

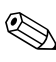

Jei kompiuterio kietajame diske yra daugiau nei viena operacinės sistemos kalba, diegimas gali užtrukti iki 60 minučių.

Jei jūsų kompiuteryje nebuvo Microsoft operacinės sistemos, kai kurios öios dokumentacijos dalys netaikomos. Iösamias operacinės sistemos diegimo ir konfigūravimo instrukcijas rasite operacinės sistemos dokumentacijoje, gautoje kartu su kompiuteriu. Įdiegę operacinę sistemą papildomos informacijos rasite internetiniame žinyne.

### <span id="page-4-0"></span>**Microsoft saugos atnaujinimai**

äi sistema jums buvo pristatyta iö HP gamyklos su programų kūrimo metu galimais Microsoft Critical atnaujinimais, įkeltais į jūsų sistemą ir parengtais diegimui. HP ir Microsoft rekomenduoja įdiegti Microsoft saugos atnaujinimus, įkeltus į jūsų sistemą, ir tada prisijungti prie Microsoft Windows atnaujinimų tinklapio bei įsigyti visus papildomus Microsoft saugos atnaujinimus, rekomenduojamus jūsų operacinei sistemai.

### <span id="page-4-1"></span>**Microsoft Critical atnaujinimu, ikeltu " sistem,, diegimas**

Įdiekite esminius atnaujinimus, kurie buvo įkelti į sistemą prieö jums prisijungiant prie interneto.

- 1. Spustelėkite **Pradėti (Start) > Visos programos (All Programs) > Programinės įrangos sąranka (Software Setup)**. Pasirodo **Pasisveikinimo (Welcome)** ekranas.
- 2. Pasisveikinimo (Welcome) ekrane spustelėkite **Kitas (Next)**.
	- a. Jei **Microsoft Windows XP Service paketo karötosios pataisos** pasirodo kaip **Programinės įrangos sąrankos (Software Setup)** taikomosios programos pasirinktis, įsitikinkite, kad ji paûymėta.
	- b. Jei **Microsoft Windows XP Service paketo karötosios pataisos** *nepasirodo* kaip **Programinės įrangos sąrankos (Software Setup)** taikomosios programos pasirinktis, vadinasi, atnaujinimai buvo iö anksto įdiegti gamykloje. Spustelėkite **Atöaukti (Cancel)** ir pereikite prie 5 veiksmo.
- 3. Spustelėkite **Kitas (Next)** ir tęskite diegimą.

Rodoma diegimo eigos būsenos juosta.

- 4. Lange Sąrankos pabaiga (Setup Complete) spustelėkite **Baigti (Finish)** ir pekraukite kompiuterį.
- 5. Tæskite veiksmus, nurodytus skyriuje **Microsoft Windows atnaujinimų tinklapyje esančių atnaujinimų atsisiuntimas**, kad užtikrintumėte, jog jūsų sistemoje yra visi naujausi atnaujinimai.

### <span id="page-5-0"></span>**Microsoft Windows atnaujinimy tinklapyje esančių** atnaujinimų atsisiuntimas

- 1. Jei norite nustatyti savo ryöį su internetu, spustelėkite **Pradėti (Start) > Internet Explorer** ir vykdykite ekrane rodomas instrukcijas.
- 2. Kai jau yra ryöis su internetu, spustelėkite mygtuką **Pradėti (Start)**.
- 3. Pasirinkite meniu **Visos programos (All Programs)**.

Spustelėkite meniu viröuje esantį saitą **Windows atnaujinimai (Windows Update)**.

Bus pateikta nuorodą į **Microsoft Windows atnaujinimų tinklapį**.

Gali pasirodyti vienas ar daugiau laikinųjų langų, nurodančių įdiegti programą iö [www.microsoft.com](http://www.microsoft.com).

- 4. Spustelėkite **Taip (Yes)**, kad įdiegtumėte programas iö [www.microsoft.com](http://www.microsoft.com).
- 5. Spustelėkite pasirodûiusį saitą **Atnaujinimų paieöka (Scan for Updates)**.

Atlikę paieöką, spustelėkite saitą **Esminiai atnaujinimai ir paslaugų paketai (Critical Updates and Service Packs)**, kai jis pasirodys po antraöte **Rinktis naujinimus diegti (Pick updates to install)**.

Pasirodys atnaujinimų sąraöas su pasirinktais numatytaisiais atnaujinimais.

Rekomenduojama įdiegti visus atnaujinimus, pateiktus öiame skyriuje.

- 6. Spustelėkite saitą **Atnaujinimų perûiūra ir diegimas (Review and Install Updates)**.
- 7. Spustelėkite mygtuką **Įdiegti dabar (Install Now)**. äiuo veiksmu bus pradėtas esminių atnaujinimų atsisiuntimas ir automatinis jų diegimas.
- 8. Įdiegus atnaujinimus, Windows XP ekrane pasirodys praneöimas, raginantis perkrauti įrenginį. Prieö perkraudami įsitikinkite, jog iösaugojote visus atidarytus failus ir dokumentus. Tada pasirinkite **Taip (Yes)**, kad perkrautumėte kompiuterį.

### <span id="page-6-0"></span>**Prieinamumas**

HP įsipareigoja kurti patobulintus ir prieinamus visiems klientams produktus, paslaugas ir programas. HP produktai, kuriuose yra iö anksto įdiegta Microsoft Windows XP operacinė sistema arba yra paruoöti XP įdiegimui, yra sukurti prieinami. äie produktai yra tikrinami pažangiausiais Assistive Technology produktais, kad visur ir visada būtų užtikrinta vienoda kokybėa . . . visiems.

### <span id="page-6-1"></span>**renginio tvarkykli\* diegimas ar naujinimas**

Baigus operacinės sistemos diegimą ir įstačius papildomus techninės įrangos įrenginius, būtina taip pat įdiegti tvarkykles kiekvienam iö įrenginių.

Jei pasirodo raginimas I386 katalogui, pakeiskite maröruto specifikaciją **C:\i386,** arba dialogo lange naudokite mygtuką **Naröyti (Browse)** aplankui i386 aptikti. äis veiksmas operacinei sistemai nurodo reikiamas tvarkykles.

Įsigykite naujausią palaikymo programinę įrangą, taip pat ir operacinės sistemos palaikymo programinę įrangą iö [www.hp.com.](http://www.hp.com) Spustelėkite **palaikymas ir tvarkyklės (support & drivers),** pasirinkite **Atsisiųsti tvarkykles ir programinę įrangą (Download drivers and software)**, įveskite kompiuterio modelio numerį ir paspauskite **eiti (Enter)**.

Naujausią palaikymo programinę įrangą taip pat galite įsigyti ir kompaktiniame diske. äiame tinklapyje rasite informaciją apie palaikymo programinės įrangos kompaktinio disko prenumeratos pirkimą:

<http://h18000.www1.hp.com/support/files/desktops/us/purchase.html>

✎Jei kompiuteryje yra pasirinktinis CD-RW įrenginys, įdiekite tinkamą taikomąją programą raöymui į įrenginį. Jei norite įdiegti taikomąją programą, du kartus spustelėkite darbalaukyje arba taikomųjų programų paleidime esančią piktogramą **Sąrankos programinė įranga (Setup Software)** ir pasirodûius raginimui pasirinkite pasirinktį **Easy CD Creator and Direct CD**.

### <span id="page-7-0"></span>**Monitoriaus ekrano tinkinimas**

Jei norite, galite pasirinkti arba pakeisti monitoriaus modelį, atnaujinimo dažnius, ekrano raišką, spalvų nustatymus, šriftų dydžius ir galios valdymo nustatymus. Norėdami tai padaryti, deöiniuoju pelės mygtuku spustelėkite ant Windows darbalaukio, tada spustelėkite Ypatybės (Properties) ir pakeiskite ekrano nustatymus. Daugiau informacijos rasite elektroninėje dokumentacijoje, gautoje kartu su grafikos valdiklio paslaugų programa, arba dokumentacijoje, gautoje kartu su monitoriumi.

# <span id="page-7-1"></span>**Programinės įrangos apsauga**

Norėdami apsaugoti programinę įrangą nuo pažeidimų ar praradimo, saugokite kietajame diske saugomos sistemos programinės įrangos, taikomųjų programų ir susijusių failų atsargines kopijas. Daugiau instrukcijų apie duomenų failų atsarginių kopijų darymą rasite operacinės sistemos arba atsarginių kopijų paslaugų programos dokumentacijoje.

# <span id="page-8-0"></span>**Faily ir nustatymy perkėlimas**

Norėdami perkelti failus ir nustatymus iö senojo kompiuterio į naująjį naudokite Microsoft Windows XP failų ir nustatymų perkėlimo vedlį. Spustelėkite **Pradėti (Start)** > **Visos programos (All Programs) > Priedai (Accessories) > Sistemos priemonės (System Tools)** > **Failų ir nustatymų perkėlimo vedlys (Files and Settings Transfer Wizard)**.

# <span id="page-8-1"></span>Programinės įrangos atkūrimas

Atstatykite pradinę operacinę sistemą ir gamykloje įdiegtą programinę įrangą naudodami *Restore Plus!* kompaktinį diską ir kitus kompaktinius diskus, gautus kartu su kompiuteriu. Įdėmiai perskaitykite ir vykdykite instrukcijas, pateikiamas atkūrimo sprendimui, gautam kartu su kompiuteriu.

Iökilus klausimams ir problemoms dėl öio kompaktinio disko, kreipkitės į klientų palaikymo centrą.

# <span id="page-8-2"></span>**Kompiuterio išjungimas**

Norėdami teisingai iöjungti kompiuterį pirma iöjunkite operacinės sistemos programinę įrangą. Microsoft Windows XP Professional operacinėje sistemoje spustelėkite **Pradėti (Start) > Iöjungti (Shut Down)**. Microsoft Windows XP Home spustelėkite **Pradėti (Start) > Iöjungti kompiuterį (Turn Off Computer)**. Kompiuteris iöjungiamas automatiökai.

Nuspaudus įjungimo mygtuką, kompiuteris veikia energijos tausojimo arba budėjimo režimu vietoj to, kad automatiškai išsijungtu, atsižvelgiant į operacinę sistemą. Tai leidžia taupyti energiją neuždarant programinės įrangos taikomųjų programų; vėliau galite iö karto pradėti naudoti kompiuterį, jums nereikės iö naujo paleisti operacinės sistemos ir neprarasite duomenų.

**JSPĖJIMAS:** Išjungus kompiuterį neautomatiniu būdu gali būti prarasti duomenys.

Jei norite iöjungti kompiuterio energijos tiekimą, paspauskite ir 4 sekundes palaikykite įjungimo mygtuką. Tačiau iöjungus maitinimą neautomatiniu būdu, apeinamas laukimo režimas, ir gali būti prarasti duomenys.

Paleisdami kai kurių modelių Kompiuterio nustatymą, įjungimo mygtuką galite iö naujo sukonfigūruoti taip, kad jis dirbtų Įjungimo/ Išjungimo režimu. Daugiau informacijos apie Kompiuterio nustatymu paslaugų programos naudojimą rasite *Kompiuterio nustatymų (F10) programos vadove*, esančiame *Dokumentacijos kompaktiniame diske*

# <span id="page-9-0"></span>**Daugiau informacijos rasite**

Papildomos informacijos apie produktą lengvai prieinamu PDF formatu rasite *Dokumentacijos kompaktiniame diske*. Kompaktiniame diske yra öie leidiniai:

- *Spartieji nustatymai (Quick Setup)* (prieinamos popierinės kopijos ir Adobe Acrobat PDF formatas kompaktiniame diske) padeda prijungti kompiuterį prie iöorinių įrenginių.
- *Darbo pradžia (Getting Started)* (prieinamos popierinės kopijos ir PDF formatas kompaktiniame diske) padeda nustatyti iö gamyklos gautą programinę įrangą; taip pat pateikiama pagrindinė trikčių diagnostikos informacija, jei susidurtumėte su kokiomis nors problemomis įjungdami pirmą kartą.
- *Techninės įrangos naudojimo vadovase* (PDF formatas kompaktiniame diske) Pateikia produkto techninės įrangos apûvalgą, taip pat instrukcijas öios serijos kompiuterių naujinimui ir informaciją apie RTC baterijas, atmintį ir maitinimo öaltinį.
- *Paslaugų programa Kompiuterio nustatymai (F10)*  (PDF formatas kompaktiniame diske) pateikia instrukcijas apie öios priemonės naudojimą numatytiesiems nustatymams konfigūruoti iö naujo ar keisti palaikymo reikmėms arba diegiant naują techninę įrangą.
- *Darbastalio valdymo vadove* (PDF formatas kompaktiniame diske) pateikiami apibrėžimai ir instrukcijos saugos ir Intelektualiojo valdymo ypatybėms, iö anksto įdiegtoms kai kuriuose modeliuose.
- *Tinklų ir interneto komunikacijų vadovas* (PDF formatas kompaktiniame diske) Pateikia pagrindinę tinklo informaciją ir instrukcijas įrenginio tvarkyklėms diegti bei tinklo sąsajos valdiklio (NIC) ypatybėms, iö anksto įdiegtoms tam tikruose stalinių kompiuterių modeliuose, naudoti; taip pat pateikia informaciją apie interneto paslaugų teikėjus ir naudojimąsi internetu.
- *Trikčių diagnostikos vadovas* (PDF formatas kompaktiniame diske) Iösamus vadovas, kuriame pateikiami naudingi patarimai öio kompiuterio trikčių diagnostikai ir instrukcijos galimų techninės ar programinės įrangos problemų sprendimams; taip pat yra informacijos apie diagnostinius kodus bei Windows Kompiuterio diagnostikos vykdymą.
- *Saugos ir reglamentinės informacijos vadovas* (PDF formatas kompaktiniame diske) Pateikia saugos ir reglamentinę informaciją, užtikrinančią JAV, Kanados ir įvairių tarptautinių nuostatų atitikimą.

✎[Jei neturite CD-ROM](http://www.hp.com) įrenginio, galite atsisiųsti produkto [dokumentacij](http://www.hp.com)ą iö tinklapio http://www.hp.com. Spustelėkite **palaikymas ir tvarkyklės (support & drivers)**, pasirinkite **Rodyti palaikymo ir trikčių diagnostikos informaciją (See support and troubleshooting information)**, įveskite kompiuterio modelio numerį ir spustelėkite **eiti (Enter)**.

### <span id="page-11-0"></span>**Dokumentacijos kompaktinio disko naudojimas**

- 1. Įdėkite kompaktinį diską į kompaktinių diskų įrenginį. Gali tekti öiek tiek palaukti, kol programinė kompaktinio disko įranga patikrins Windows regioninius nustatymus. Jei kompiuteryje neaptinkama paskutinė Adobe Acrobat arba Acrobat Reader versija, ji bus automatiökai įdiegta iö kompaktinio disko.
- 2. Perskaitę ir įvykdę nurodymus baikite diegimą.
	- Meniu ir knygos rodomos kalba, pasirinkta pradinių sistemos nustatymų metu arba nurodyta vėliau Windows regioniniuose nustatymuose. Jei regioniniai nustatymai neatitinka vienos iö kalbų, palaikomų kompaktiniam diske, meniu ir knygos bus rodomos anglų kalba.
- 3. Spustelėkite norimos skaityti knygos pavadinimą.

Jei CD-ROM įrenginys neaktyvus dvi ar daugiau minučių, gali būti, jog jūsų kompiuteryje neįjungtas Automatinis paleidimas.

Noėradami paleisti *Dokumentacijos kompaktinį diską* (jei jis nepasileidžia automatiškai):

- 1. Spustelėkite **Pradėti (Start) > Paleisti (Run)**.
- 2. Surinkite:

### **X:\DocLib.exe**

(čia **X** yra įrenginio raidės rodyklė CD-ROM įrenginiui)

3. Spustelėkite **Gerai (OK)**.

Jei jūsų kompiuteryje veikia Linux operacinė sistema, *Dokumentacijos kompaktinis diskas* nepasileis automatiökai.

Papildomos techninės įrangos dokumentacijos ieškokite žinyno failuose kompaktiniame diske. Norėdami peržiūrėti dokumentus, esančius kompaktiniame diske, atsisiųskite ir įdiekite Adobe Acrobat Reader, skirtą Linux operacinei sistemai, iö [www.adobe.com](http://www.adobe.com).

# <span id="page-12-0"></span>**Prieš skambindami į techninio palaikymo centr,**

Jei jums iökilo problemų su jūsų kompiuteriu, prieö skambindami į techninio palaikymo centrą panaudokite toliau pateiktus atitinkamus patarimus ir pabandykite paöalinti problemą.

- Paleiskite Windows diagnostikos paslaugų programą. Daugiau informacijos rasite *Trikčių diagnostikos vadove*, esančiame *Dokumentacijos kompaktiniame diske*.
- Kompiuterio nustatymuose paleiskite Irenginių apsaugos sistemos (DPS) automatinį testą. Daugiau informacijos rasite *Kompiuterio nustatymų (F10) programos vadove*, esančiame *Dokumentacijos kompaktiniame diske.*

✎Programinei įrangai skirtas Įrenginių apsaugos sistemos (DPS) automatinis testas yra tik kai kuriuose modeliuose.

- Patikrinkite, ar maitinimo indikatorius, esantis ant kompiuterio priekinės dalies, mirkčioja raudonai. Mirksinčios övieselės yra klaidų kodai, kurie padės jums nustatyti problemos priežastį. Smulkesnės informacijos ieškokite šiame žinyne "Diagnostinių indikatoriaus šviesų ir girdimų kodų reikšmės" puslapyje 24.
- Jei ekranas tuščias, įkiškite monitoriaus jungtį į kitą ant kompiuterio esančio vaizdo prievadą, jei jis yra. Arba pakeiskite monitorių kitu, veikiančiu tinkamai.
- Jei dirbate tinkle, kitą kompiuterį skirtingu kabeliu įjunkite į tinklo jungtį. Problema gali būti susijusi su tinklo laidu ar kabeliu.
- Jei neseniai prijungėte naujos techninės įrangos, pašalinkite ją ir patikrinkite, ar kompiuteris veikia tinkamai.
- Jei neseniai įdiegėte naujos programinės įrangos, atšaukite programinės įrangos įdiegtį ir patikrinkite, ar kompiuteris veikia tinkamai.
- $\blacksquare$  Ikraukite kompiuterį saugiu režimu ir patikrinkite, ar jis įsikraus neatsisiuntus visų tvarkyklių. Pakraudami operacinę sistemą naudokite "Paskutinę žinomą konfigūraciją".
- Ieškokite išsamaus techninio palaikymo tinkle [www.hp.com/support](http://www.hp.com/support).
- Daugiau bendrųjų patarimų ieškokite šio vadovo skyriuje "Naudingi patarimai" puslapyje 12.
- Daugiau informacijos rasite išsamiame *Trikčių diagnostikos vadove*, esančiame *Dokumentacijos kompaktiniame diske*.
- Paleiskite R*estore Plus!* kompaktinį diską.

**ISPĖJIMAS:** Atstatymo kompaktinio disko paleidimas ištrins visus duomenis kietajame diske.

HP Instant Support Professional Edition (tiesioginis palaikymas) pateikia jums automatinæ diagnostiką, padedančią spręsti problemas tinkle. Jei norite susisiekti su HP palaikymo centru, naudokite HP Instant Support Professional Edition (tiesioginio palaikymo) pokalbių svetainės ypatybę tinkle. Prisijunkite prie HP Instant Support Professional Edition (tiesioginio palaikymo) adresu: [www.hp.com/go/ispe](http://www.hp.com/go/ispe).

Prisijunkite prie Verslo palaikymo centro (BSC) adresu [www.hp.com/go/bizsupport](http://www.hp.com/go/bizsupport) ir prieikite prie naujausios palaikymo informacijos, programinės įrangos ir tvarkyklių, iöplėstinio palaikymo pakeitimo praneöimo ir pasaulinės vartotojų ir HP ekspertų bendruomenės.

Jei prireiks paskambinti į techninės pagalbos centrą, būkite pasiruoöę atlikti öiuos veiksmus, kad būtų įmanoma suteikti pagalbą:

- Skambučio metu būkite prie savo kompiuterio.
- Prieš skambindami užsirašykite kompiuterio serijos numerį, produkto ID numerį ir monitoriaus serijos numerį.
- Atlikite trikčių diagnostiką aptarnaujančio techninio darbuotojo padedami.
- Pašalinkite visą neseniai prijungtą techninę įrangą.
- Pašalinkite visą neseniai įdiegtą programinę įrangą.
- Paleiskite *Restore Plus!* kompaktinį diską.

**ĮSPĖJIMAS:** Atstatymo kompaktinio disko paleidimas ištrins visus duomenis kietajame diske.

✎Norėdami gauti pardavimo informacijos ir garantijos atnaujinim<sup>ų</sup> (Palaikymo paketų), skambinkite savo paslaugų teikėjui ar agentui.

### <span id="page-14-0"></span>**Naudingi patarimai**

Jei iökyla problemų su kompiuteriu, monitoriumi ar programine iranga, prieš imdamiesi tolesnių veiksmų peržiūrėkite ši bendrųjų patarimų sąraöą:

- Įsitikinkite, kad kompiuteris ir monitorius prijungti prie veikiančio elektros öaltinio lizdo.
- Isitikinkite, kad itampos jungiklis (kai kuriuose modeliuose) nustatytas tinkamai įtampai jūsų regione (115 V arba 230 V).
- $\blacksquare$  Įsitikinkite, kad kompiuteris įjungtas ir kad dega žalia lemputė.
- $\Box$  Įsitikinkite, kad monitorius įjungtas ir kad dega žalia monitoriaus lemputė.
- Patikrinkite, ar maitinimo indikatorius, esantis ant kompiuterio priekinės dalies, mirkčioja raudonai. Mirksinčios övieselės yra klaidų kodai, kurie padės jums nustatyti problemos priežastį. Smulkesnės informacijos ieškokite šiame žinyne "Diagnostinių indikatoriaus šviesų ir girdimų kodų reikšmės" puslapyje 24.
- $\blacksquare$  Jei monitoriaus ekranas blankus, ijunkite monitoriaus ryökumo ir kontrastingumo valdiklius.
- Paspauskite ir laikykite nuspaudę bet kurį klavišą. Jei pasigirsta pyptelėjimas, klaviatūraveikia tinkamai.
- Patikrinkite, ar nėra laisvų kabelių jungčių arba neteisingų jungčių.
- Suaktyvinkite kompiuterį paspaudę bet kurį klaviatūros klaviöą arba įjungimo mygtuką. Jei sistema ir toliau veikia laikinojo išjungimo režimu, išjunkite kompiuterį nuspaudę įjungimo mygtuką bent keturias sekundes, tada paspauskite įjungimo mygtuką dar kartą, kad iö naujo paleistumėte kompiuterį. Jei sistema neiösijungs, iötraukite maitinimo laidą, palaukite kelias sekundes ir vėl jį įkiökite. Kompiuteris pasileis iö naujo, jei Kompiuterių nustatymuose nustatytas automatinis paleidimas po netikėto iöjungimo. Jei jis nepasileidûia iö naujo, paspauskite įjungimo mygtuką.
- Įdiegę "įsijungi ir dirbi" (plug and play) išplėtimo plokštę ar kitą pasirinktį, pakartotinai sukonfigūruokite savo kompiuterį. Instrukcijas rasite skyriuje "Techninės įrangos idėjimo metu iškilusių problemų sprendimas" puslapyje 21.
- $\blacksquare$  Isitikinkite, kad idiegtos visos reikiamos įrenginių tvarkyklės. Pavyzdžiui, jei naudojate spausdintuvą, prireiks tvarkyklės naudojamo modelio spausdintuvui.
- Prieš įjungdami sistemą, pašalinkite visas įkraunamas laikmenas (diskelius, kompaktinius diskus arba USB įrenginius).
- Jei jūsų įdiegta operacinė sistema skiriasi nuo gamyklos įdiegtosios operacinės sistemos, įsitikinkite, jog sistema ją palaiko.
- Jei sistemoje yra keletas vaizdo šaltinių (integruotas, PCI arba PCI-Express adapteriai) (integruotas vaizdo adapteris būna tik kai kuriuose modeliuose) ir tik vienas monitorius, jis turi būti įjungtas į monitoriaus jungtį öaltinyje, pasirinktame kaip pagrindinis VGA adapteris. Įsikrovimo metu kitos monitoriaus jungtys atjungiamos, ir jei monitorius buvo prijungtas prie öių prievadų, jis nebefunkcionuos. Galite pasirinkti, kuris öaltinis bus numatytasis VGA öaltinis Kompiuterio nustatymuose.

**JSPĖJIMAS:** Kai kompiuteris jjungtas į AC maitinimo šaltinį, įtampa visada pritaikoma sistemos plokštei. Prieš atidarydami kompiuterį turite ištraukti maitinimo laidą iš maitinimo šaltinio, kad apsaugotumėte sistemos plokštę ar komponentus nuo pažeidimų.

# <span id="page-17-0"></span>Pagrindinių trikčių diagnostika

äis skyrius nurodo problemas, su kuriomis galite susidurti pradinių nustatymų proceso metu. Iösamų *Trikčių diagnostikos vadovą* rasite *Dokumentacijos kompaktiniame diske* ir öalia nuorodų bibliotekos tinklapyje [http://www.hp.com.](http://www.hp.com) Spustelėkite **palaikymas ir tvarkyklės (support & drivers),** pasirinkite **Rodyti palaikymo ir trikčių diagnostikos informaciją (See support and troubleshooting information)**, įveskite kompiuterio modelio numerį ir spustelėkite **eiti (Enter)**.

### <span id="page-17-1"></span>**Bendrųjų problemų sprendimas**

Galėsite lengvai iöspręsti pagrindines problemas, apraöytas öiame skyriuje. Jei problema išlieka ir jos pašalinti negalite arba nesiryžtate patys ją spręsti, kreipkitės į įgaliotą prekybos atstovą arba platintoją.

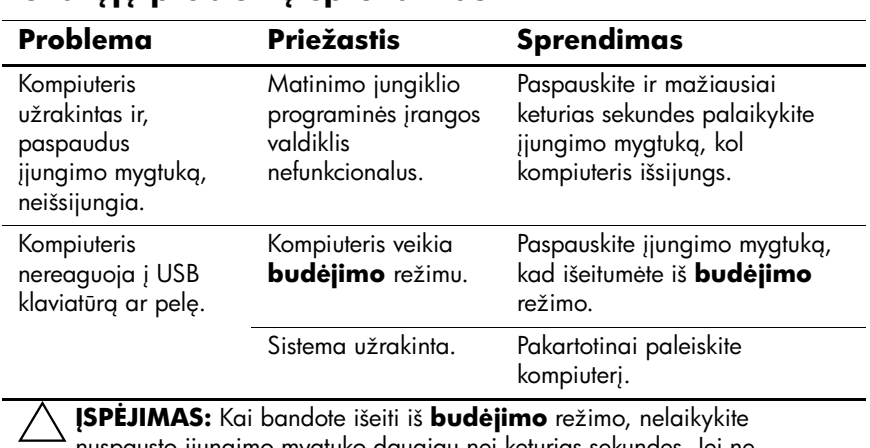

### **Bendruju problemu sprendimas**

nuspausto &jungimo mygtuko daugiau nei keturias sekundes. Jei ne, kompiuteris išsijungs ir jūs prarasite neišsaugotus duomenis.

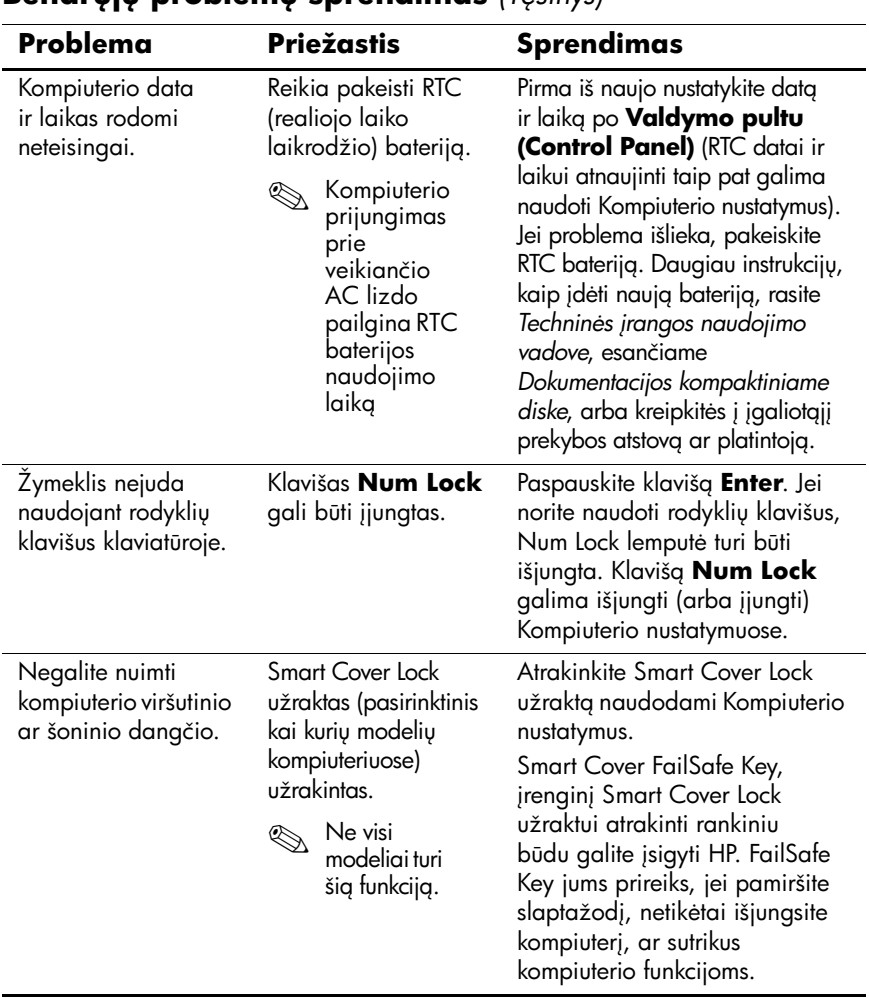

### **Bendruju problemu sprendimas** *(Tesinys)*

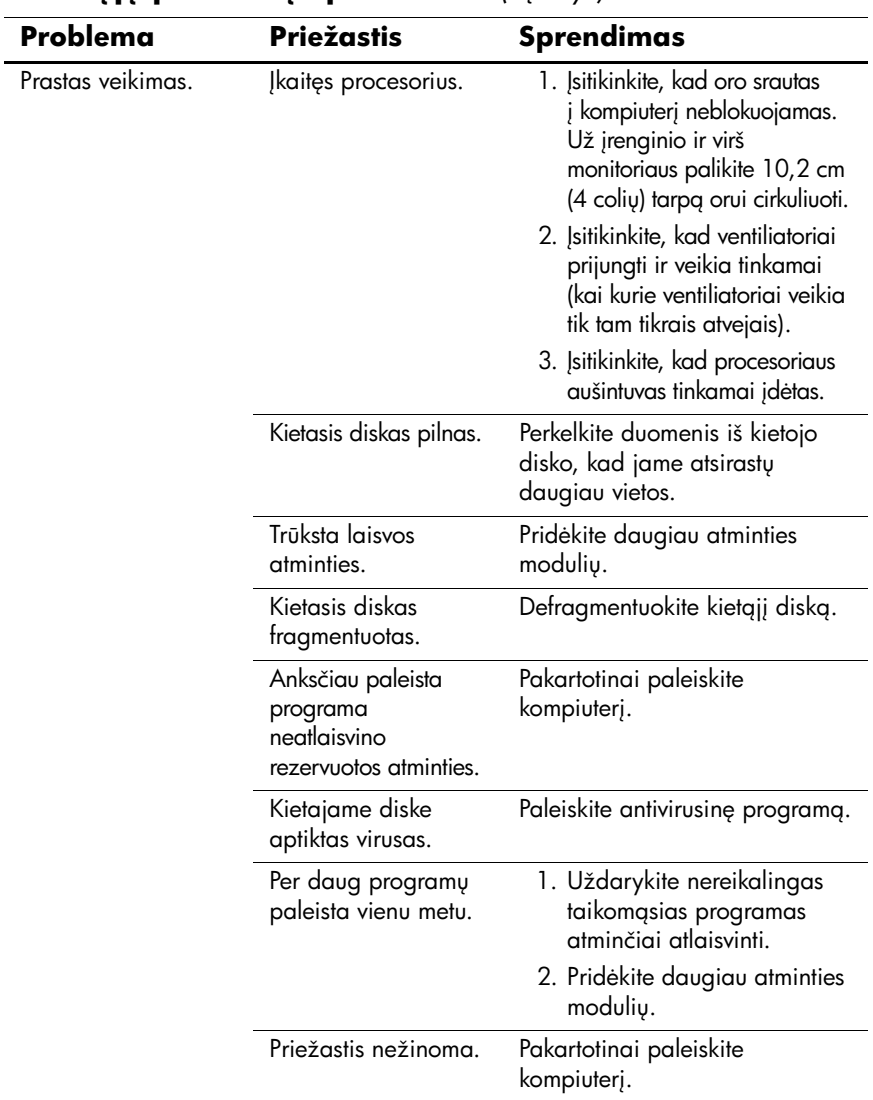

### **Bendrųjų problemų sprendimas** *(Tęsinys)*

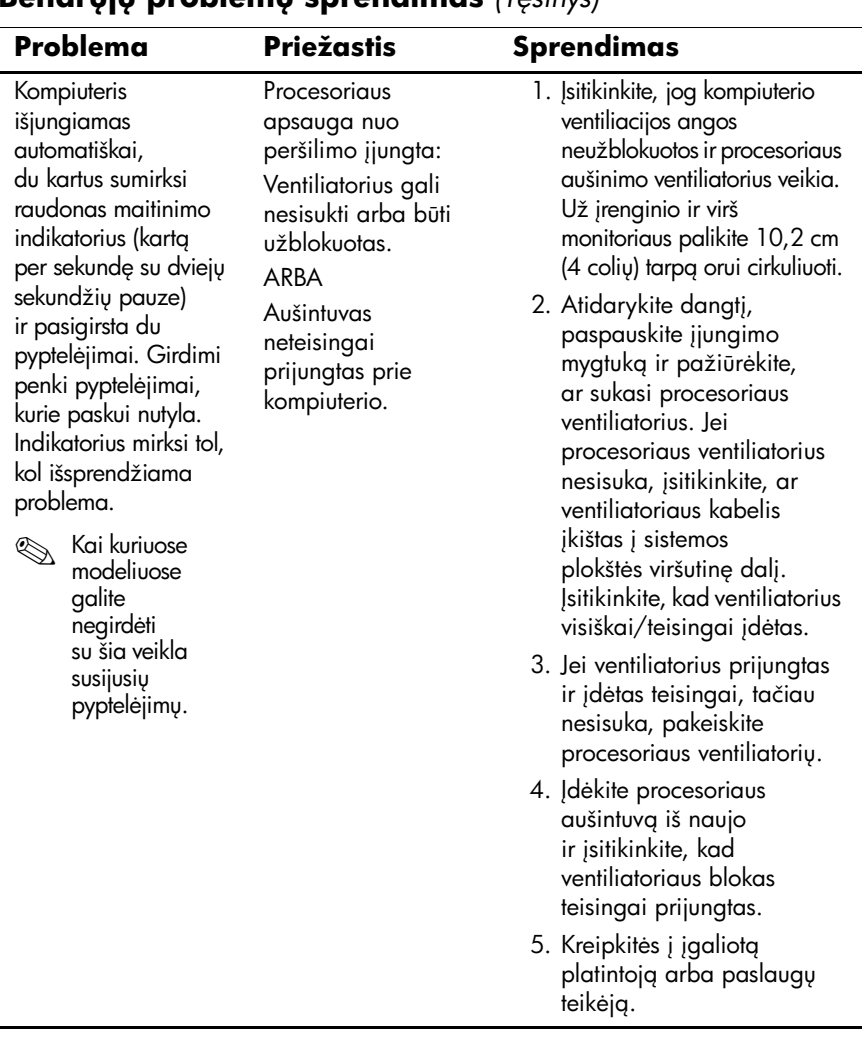

### **Bendruiu problemu sprendimas** *(Tesinys)*

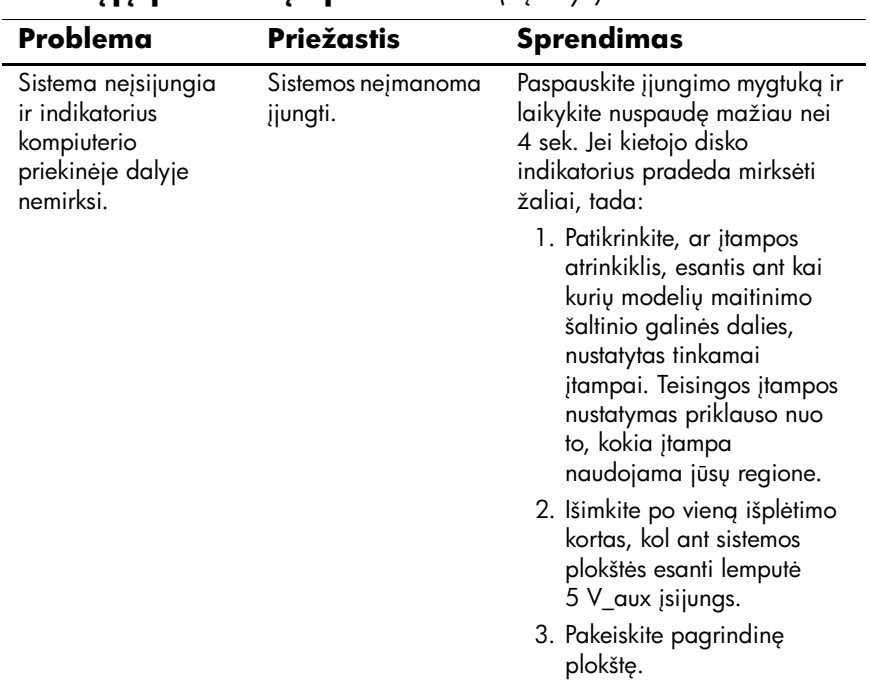

### **Bendruju problemų sprendimas** *(Tęsinys)*

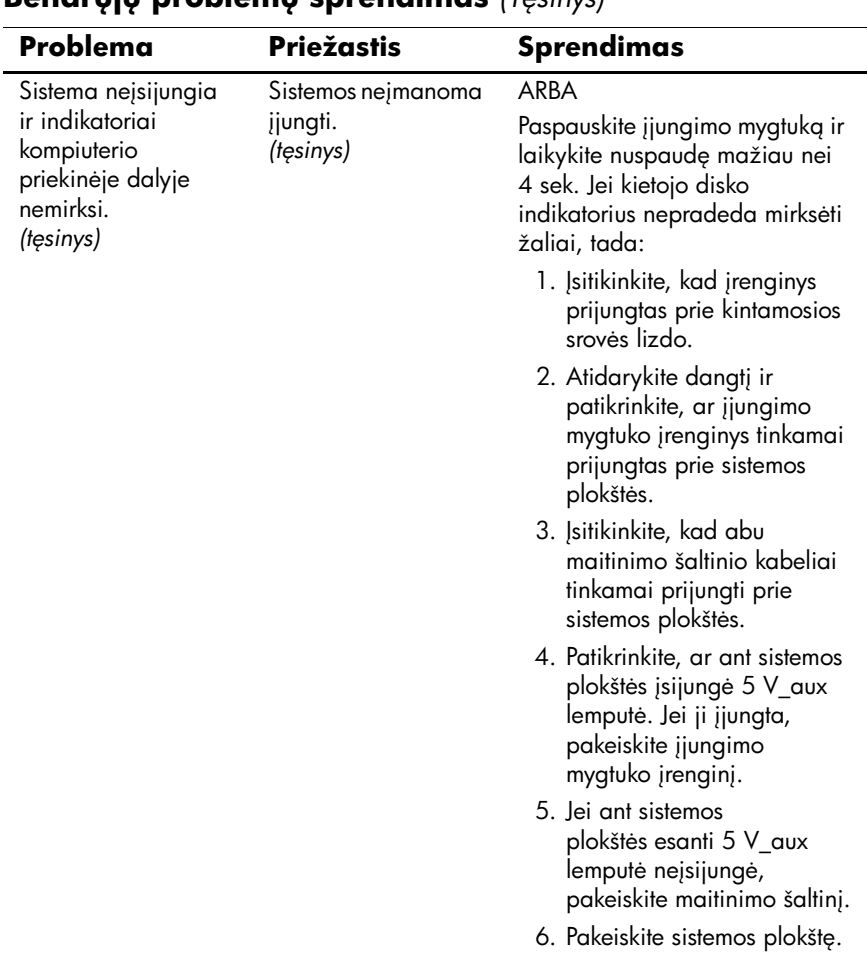

### **Bendruiu problemu sprendimas** *(Tesinys)*

### <span id="page-23-0"></span>Techninės įrangos įdėjimo metu iškilusių problemy sprendimas

Pridedant arba iöimant techninę įrangą, pvz., papildomą įrenginį ar iöplėtimo kortą, gali tekti iö naujo konfigūruoti kompiuterį. Jei idėsite "įsijungi ir dirbi" (plug and play) įrenginį, Windows XP automatiškai atpažins jį ir sukonfigūruos kompiuterį. Jei įdėsite ne "isijungi ir dirbi" (plug and play) įrenginį, baigę naujos techninės įrangos įdėjimą turėsite iö naujo sukonfigūruoti kompiuterį. Operacinėje sistemoje Windows XP naudokite **Techninės įrangos pridėjimo vedlį (Add Hardware Wizard)** ir vykdykite ekrane rodomas instrukcijas.

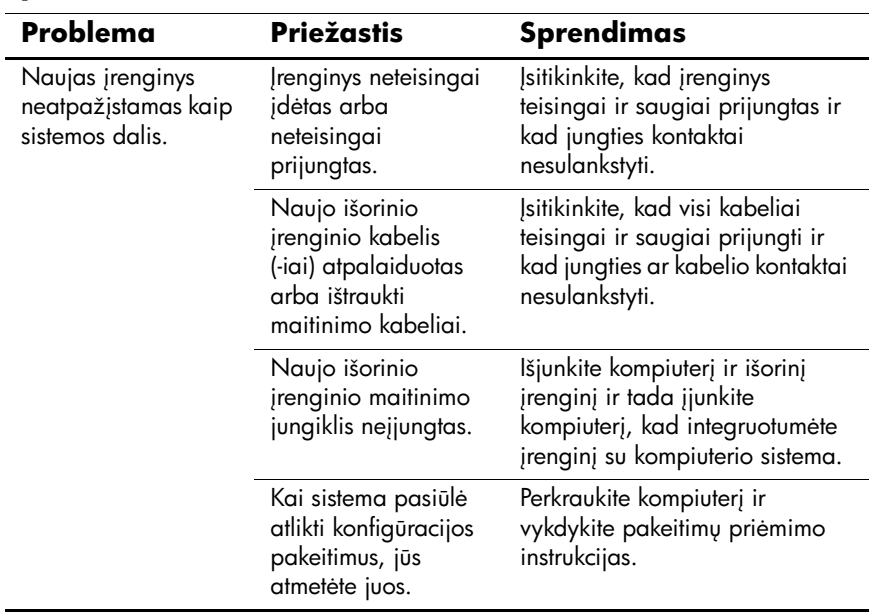

### Techninės įrangos įdėjimo metu iškilusių problemų **sprendimas**

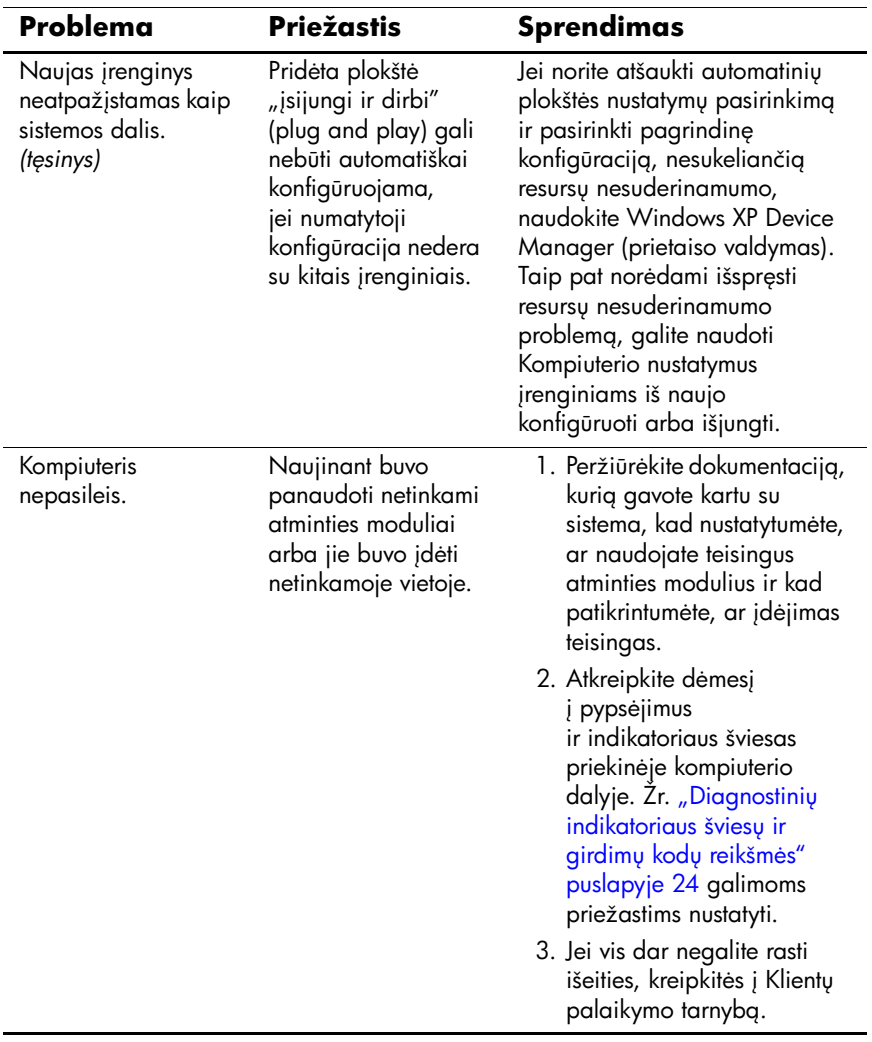

### Techninės įrangos įdėjimo metu iškilusių problemų **sprendimas** *(Tęsinys)*

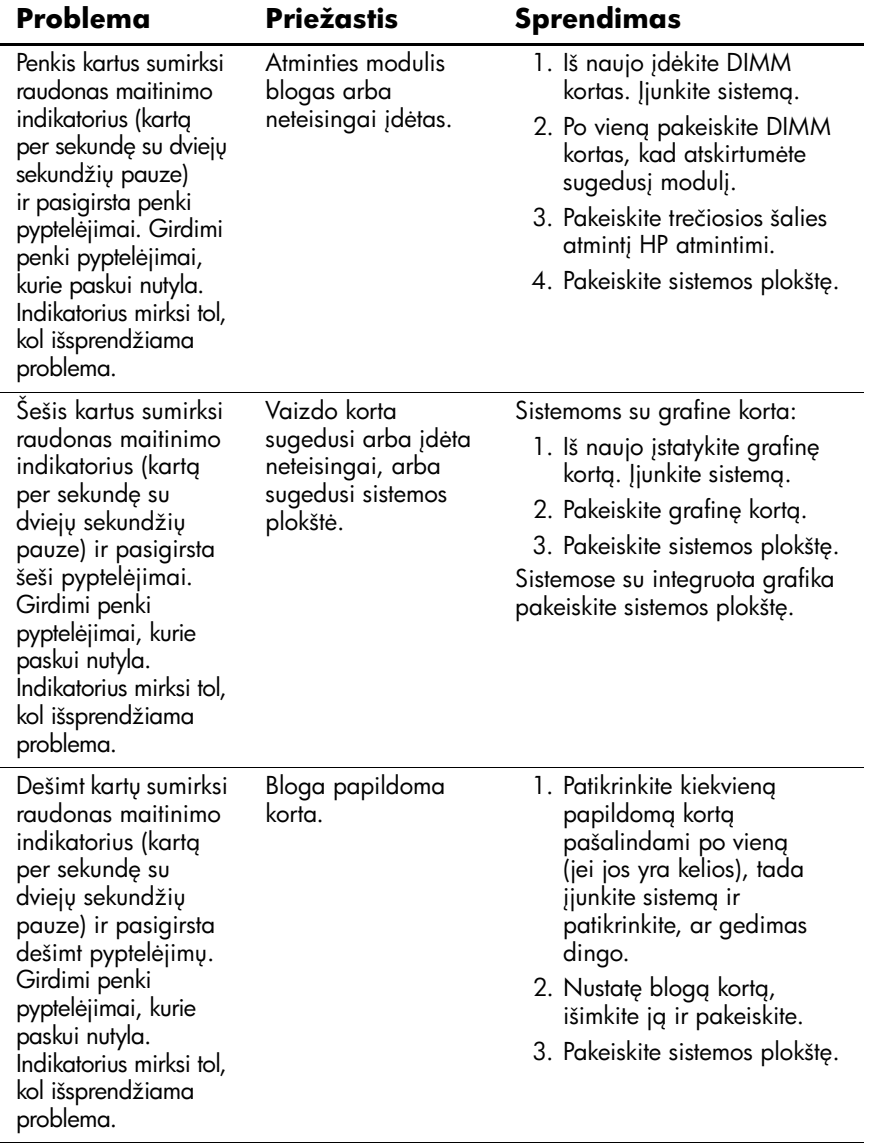

#### Techninės įrangos įdėjimo metu iškilusių problemų **sprendimas** *(Tęsinys)*

### <span id="page-26-0"></span>**Diagnostinių indikatoriaus šviesų ir girdimų** kod**u** reikšmės

äiame skyriuje aptariami priekinio pulto indikatoriaus bei garsiniai kodai, kurie gali pasigirsti prieö POST ar jo metu ir kurie nebūtinai susiję su klaidos kodu ar tekstiniu praneöimu.

✎Jei matote mirksinčius indikatorius ant PS/2 klaviatūros, paûiūrėkite į mirksinčius indikatorius ant priekinio pulto ir ieökokite priekinio pulto indikatorių kodų öioje lentelėje.

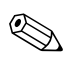

Šioje lentelėje rekomenduojami veiksmai išvardyti tokia tvarka, kuria jie turėtų būti atliekami.

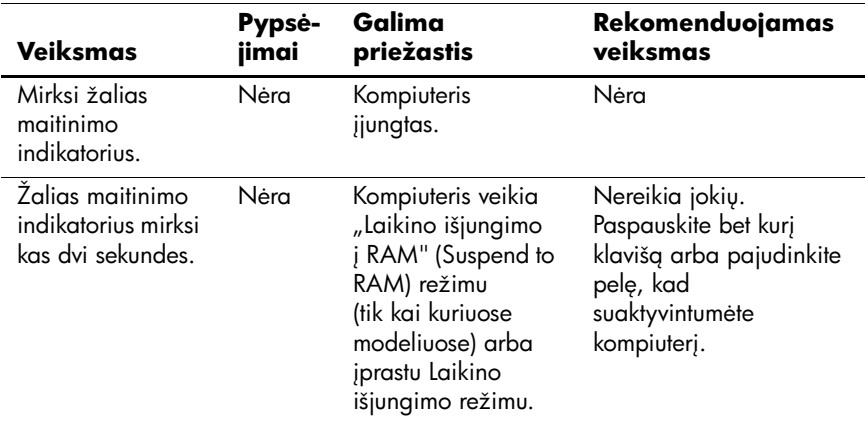

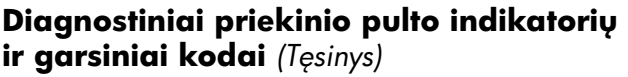

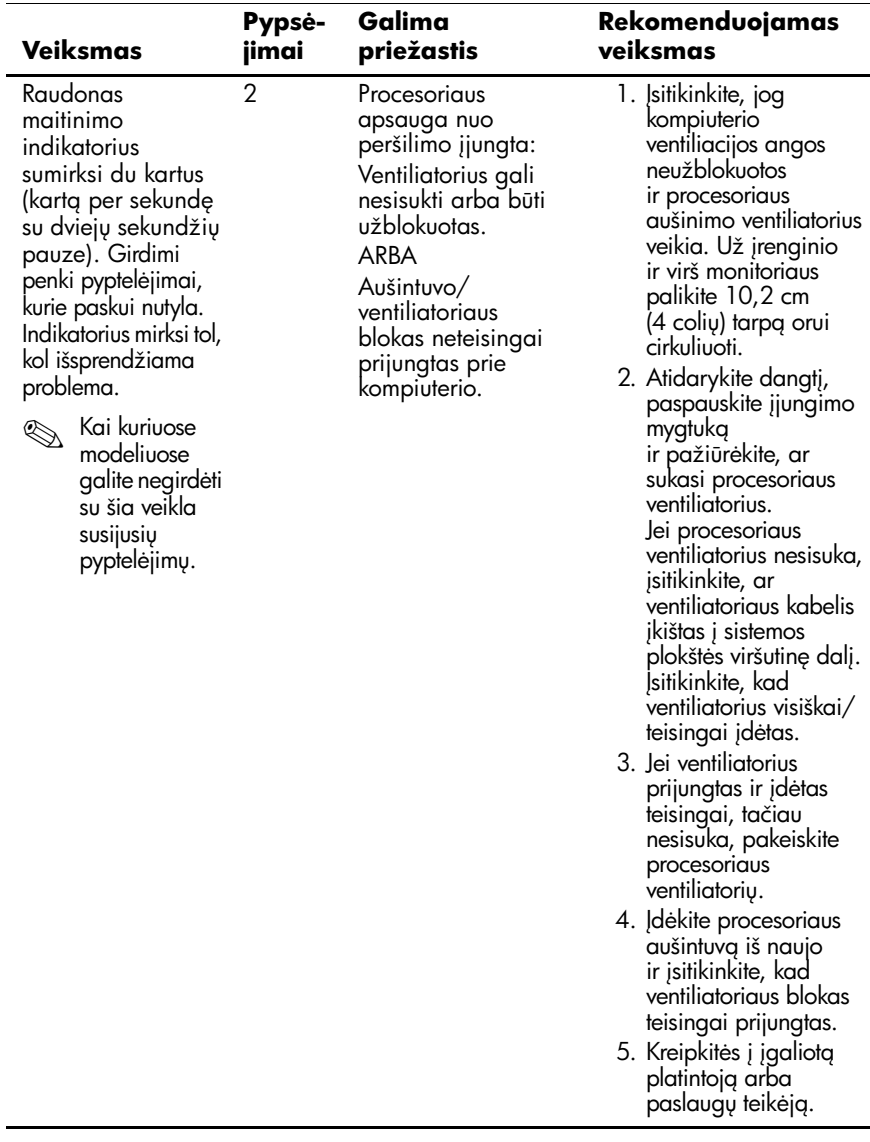

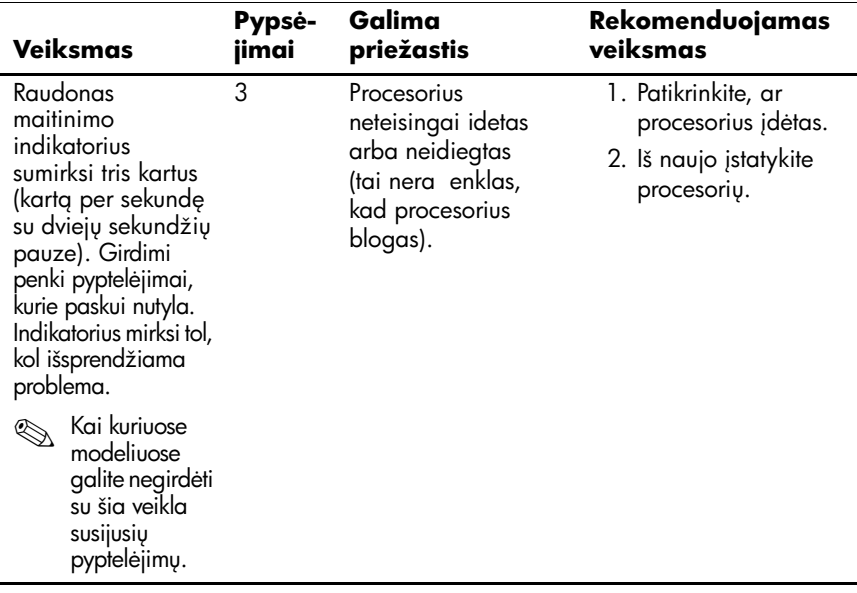

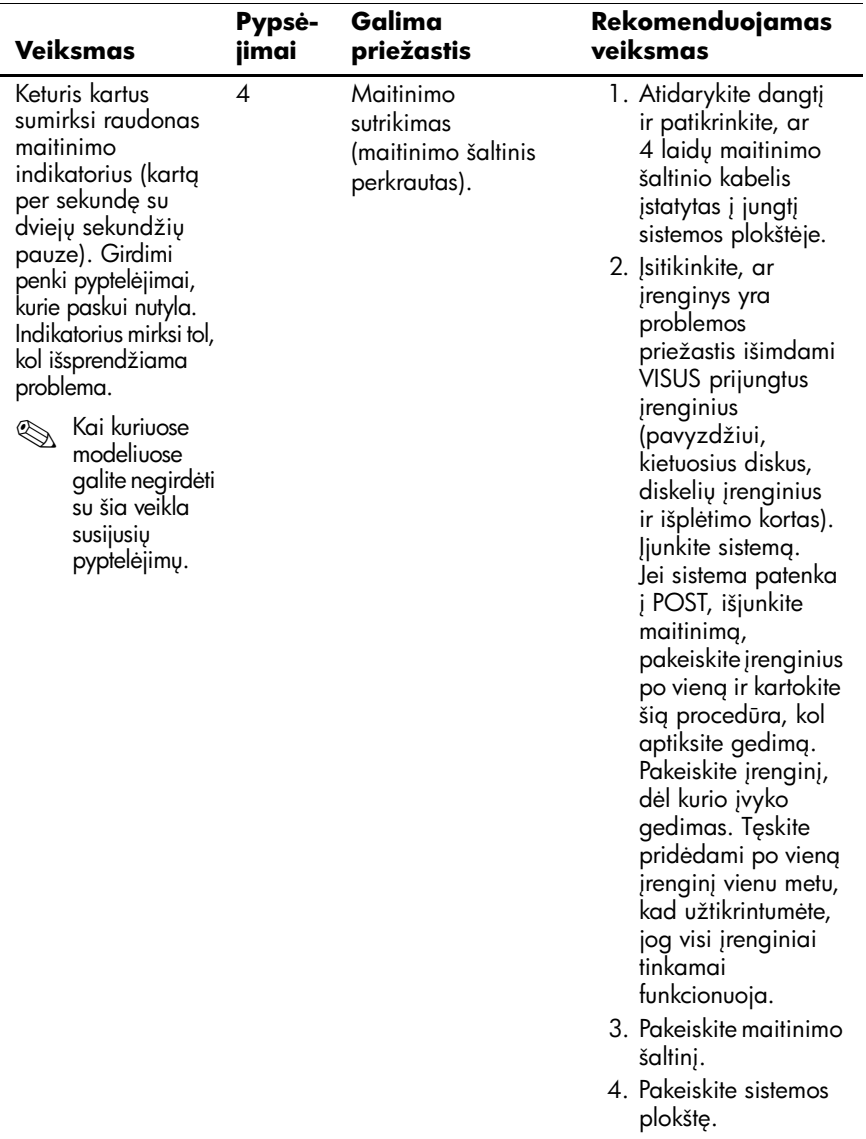

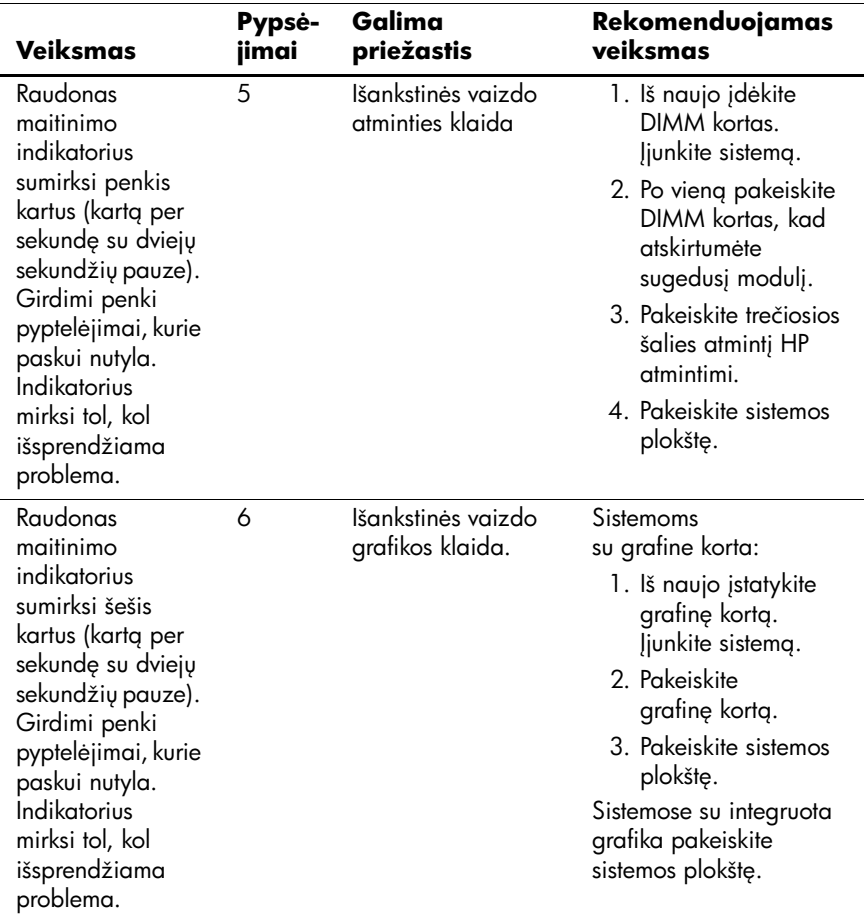

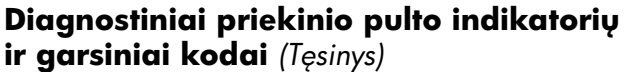

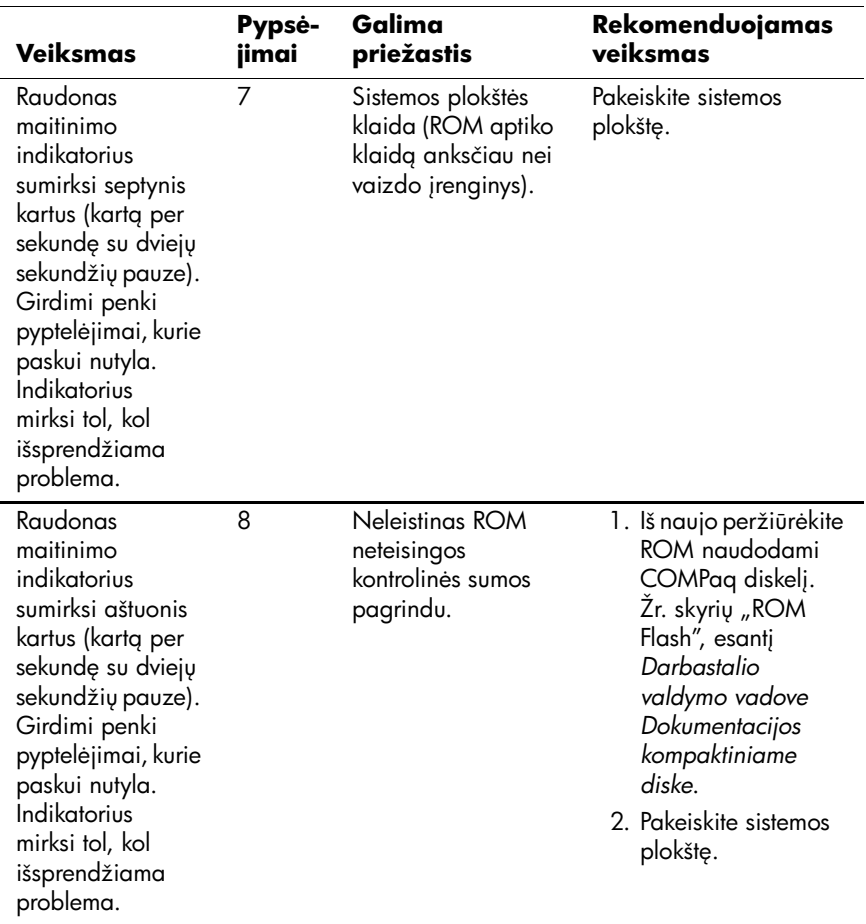

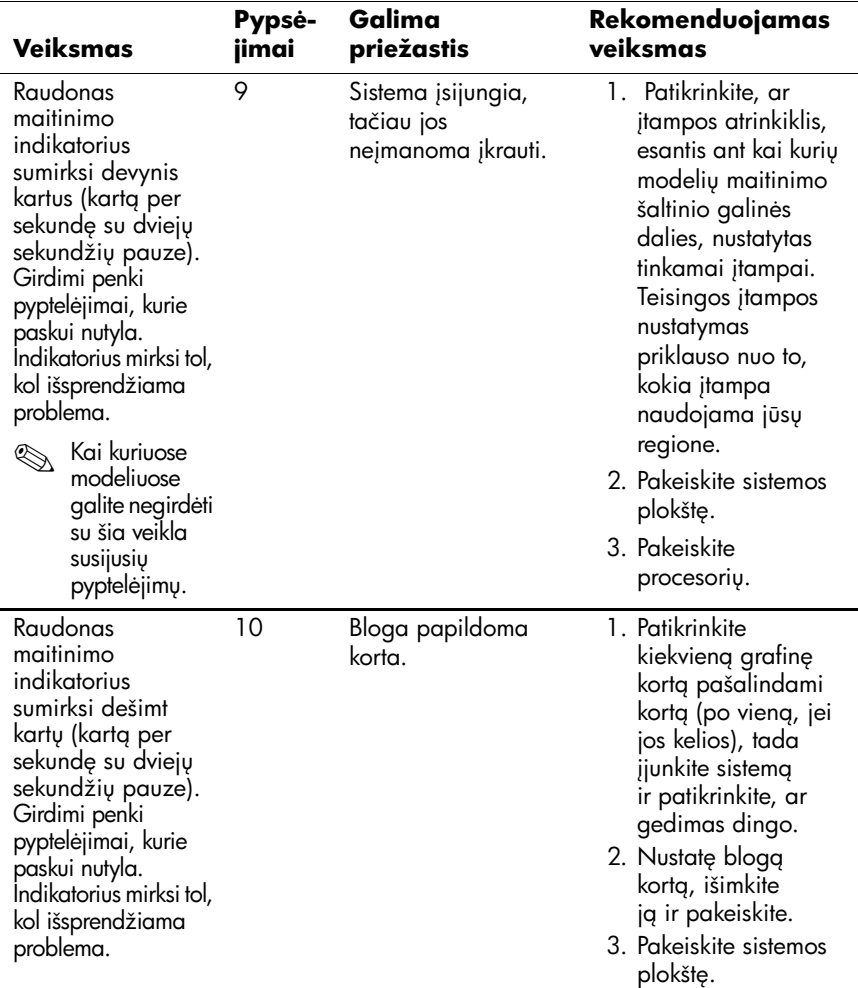

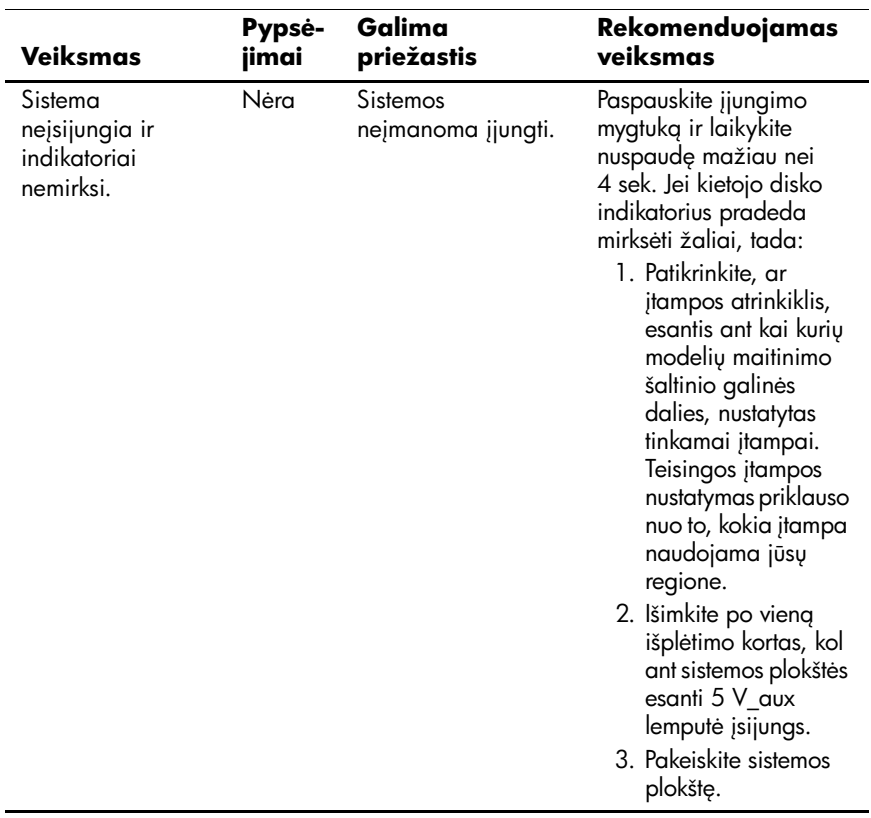

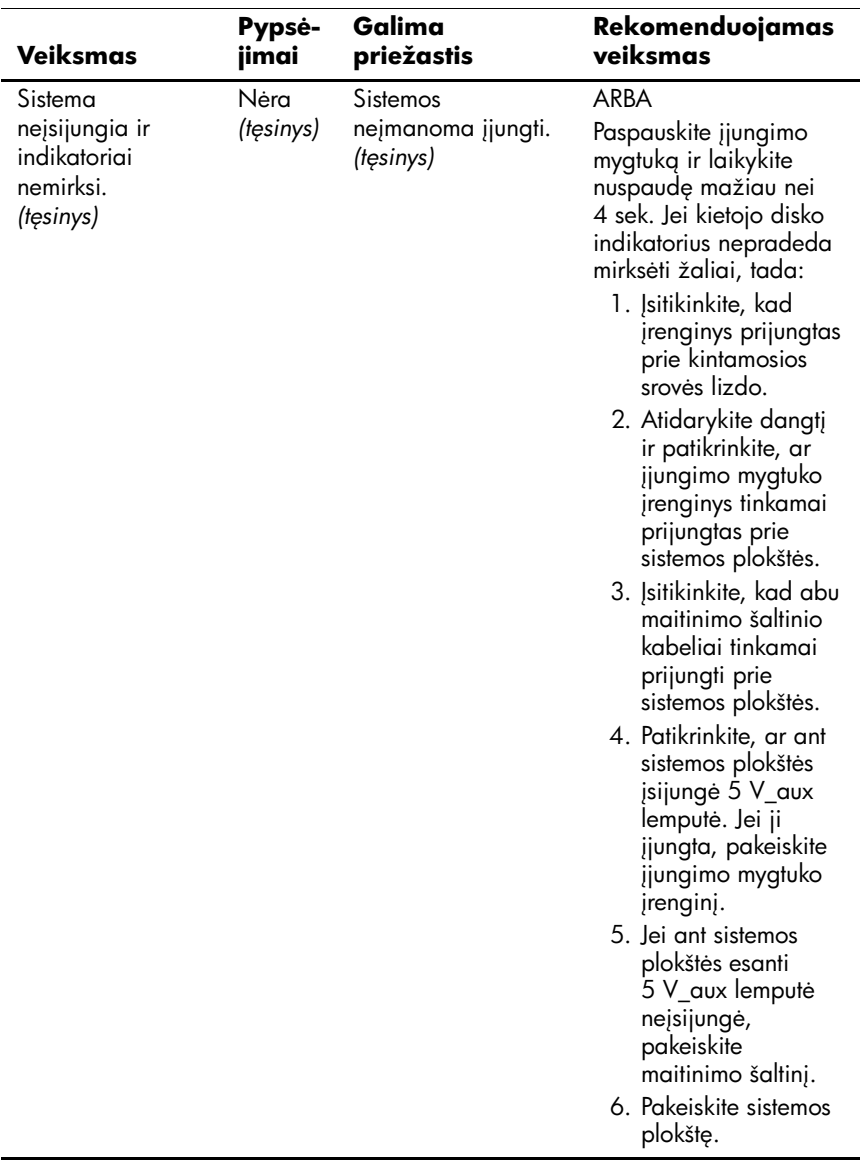